## How to access the Visa Information Session Video 在留資格ガイダンスビデオへのアクセス方法

1. Log in to the Campus Terminal

Campus Terminalにログインをしてください。

**APU** Campus Terminal

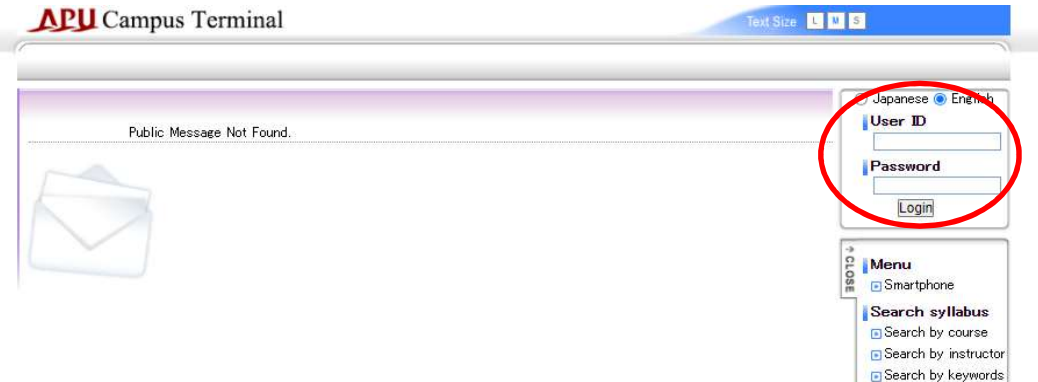

How to Search

## 2. Click on "Academic".

## 「アカデミック」をクリックしてください。

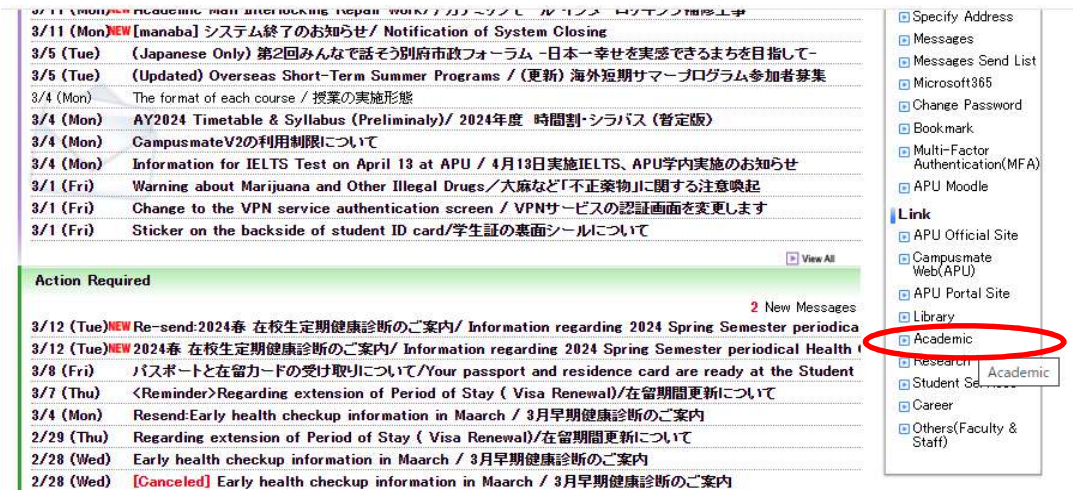

3. Click on "APU Moodle Login".

「APU Moodleログイン」をクリックしてください。

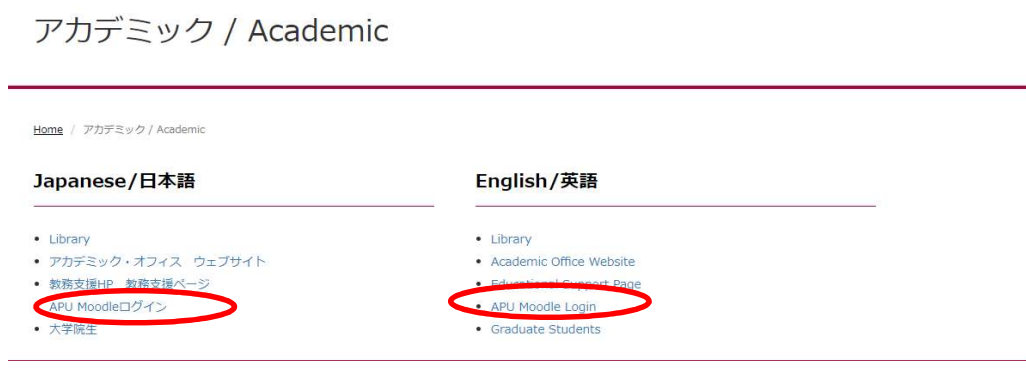

4. Login to Moodle from the following page.

下記のページよりMoodleにログインしてください。

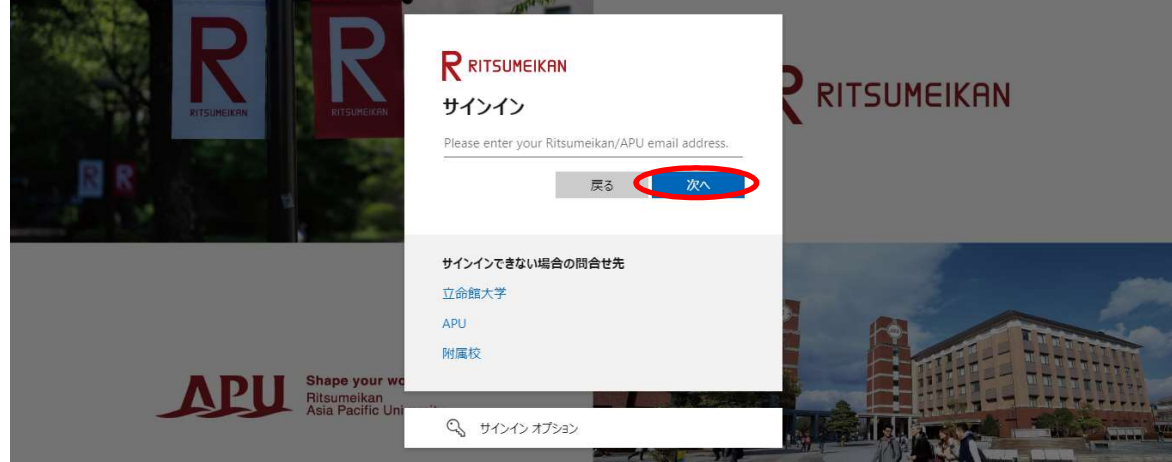

5. Click on the Course named "Enrollment Confirmation/在籍確認".

「Enrollment Confirmation/ 在籍確認」と書かれたコースをクリックしてください。

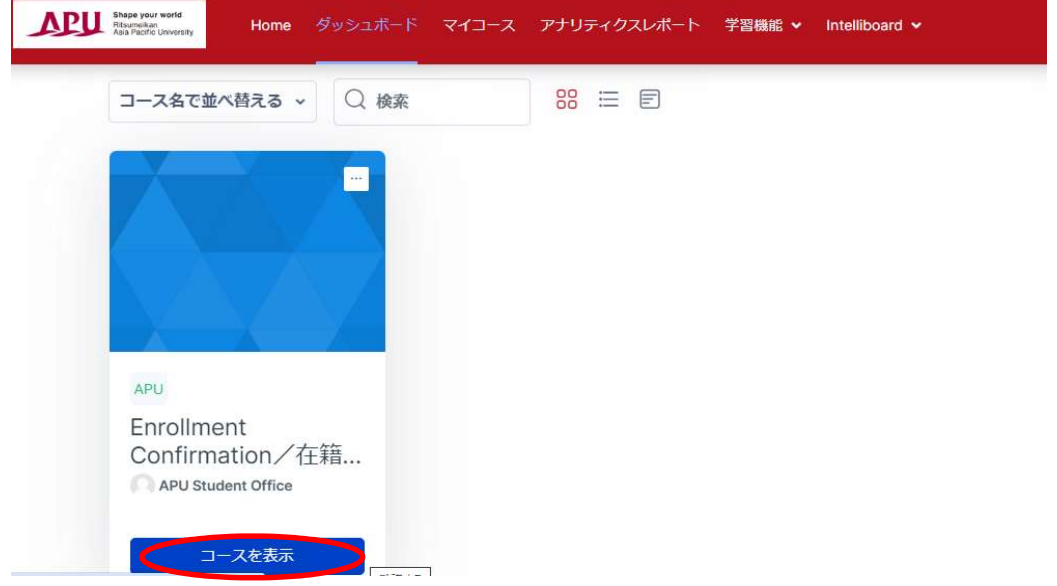

6. Click on the assignment named "Visa Information Session Video/ 在留資格ガイダンスビデオ".

「Visa Information Session Video/在留資格ガイダンスビデオ」をクリックしてください。

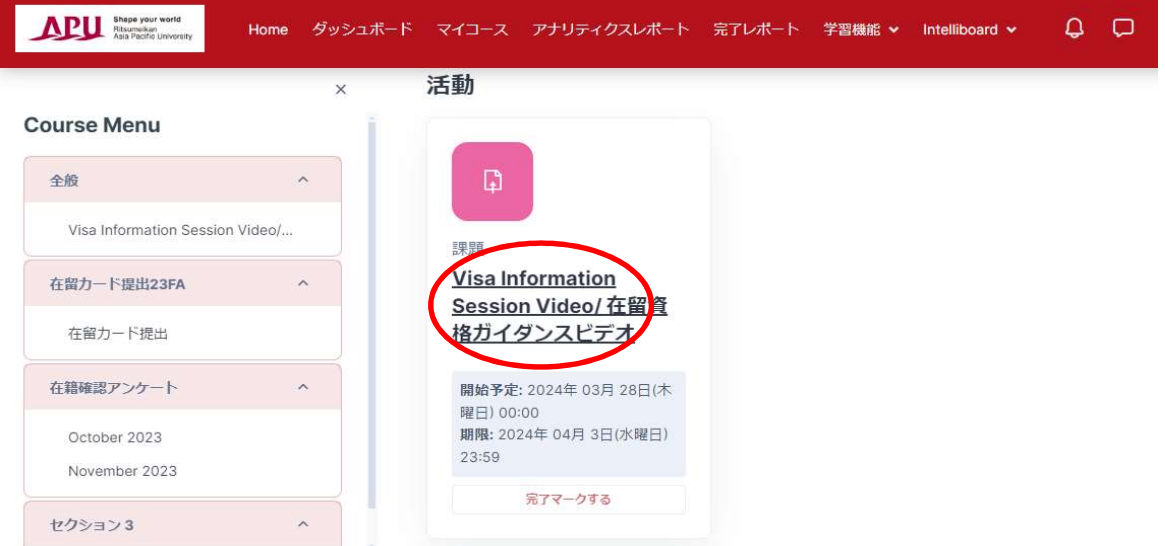

7. You will be able to see the video from the link on the message.

ビデオは、メッセージの中にあるリンクより視聴することができます。

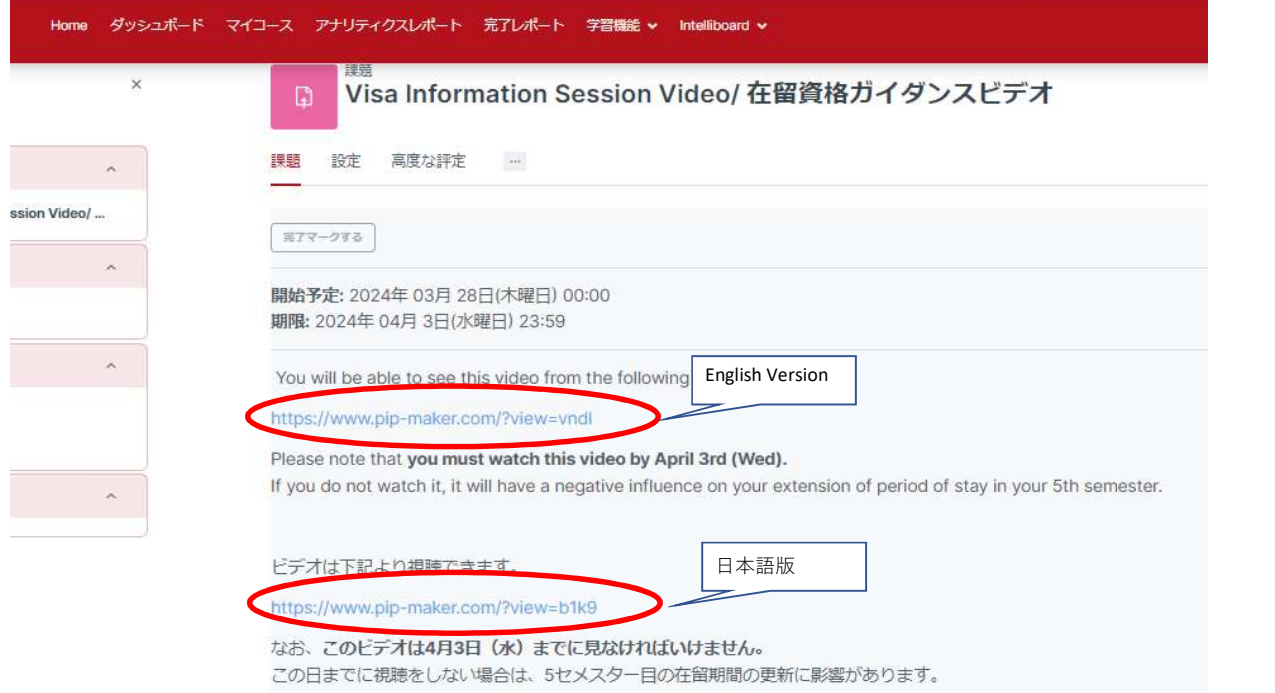